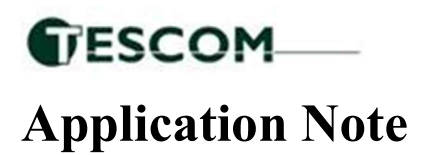

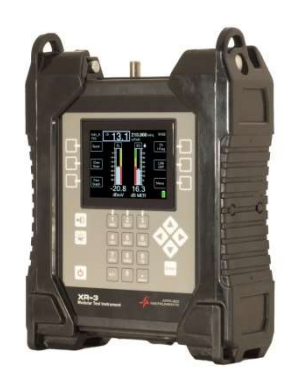

## 5 May 2023 Auto Naming Option for the XR-3(W) Pop Scan Feature

Requirements: XR-3(W) base unit with a satellite module.

Overview: The auto-name option is used with the PoP Scan feature. When enabled it will save the scan automatically in the following format: (satellite)-(polarity)-(Pre or Post)-(job order number)-(antenna number)-(file format) Example: 95\_0W-H-POST-1234567-A01.SPOP

## Enabling the Auto Name Option:

- Push the MENU soft key
- Using the up/down arrow keys, scroll and highlight Options and press the Enter soft key

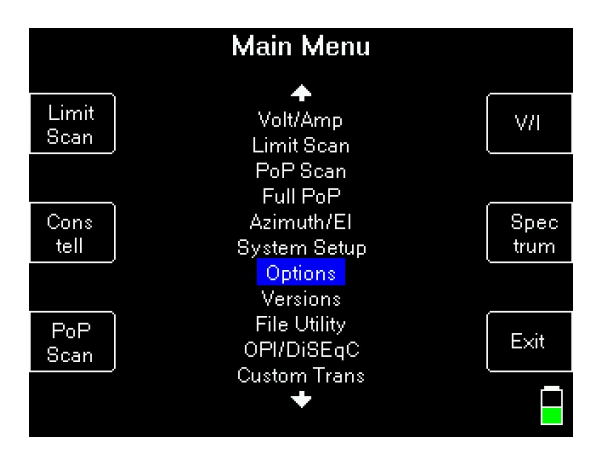

Using the up/down arrow keys, scroll and highlight the selection next to Auto file names

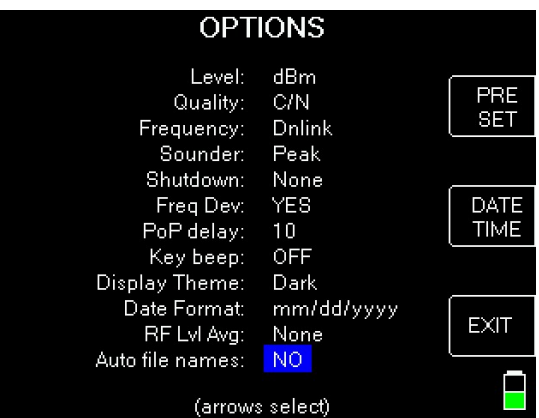

- Using the left/right arrow keys will toggle the selection between YES or NO
	- o NO will set the meter to the default naming option for the POP Scan feature
	- o YES will set the meter to the auto naming option for the POP Scan feature

## POP Scan:

- Press the MENU soft key
- Press the POP SCAN soft key or scroll and highlight POP Scan and press Enter

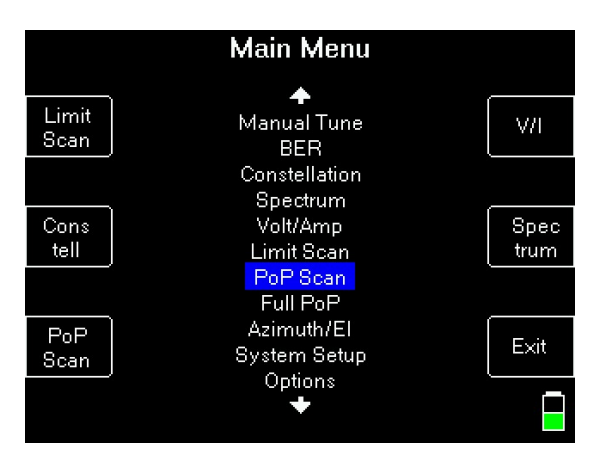

- The meter will take readings from all available transponders for the current setup
- Once complete, the meter will give the option to SAVE or EXIT

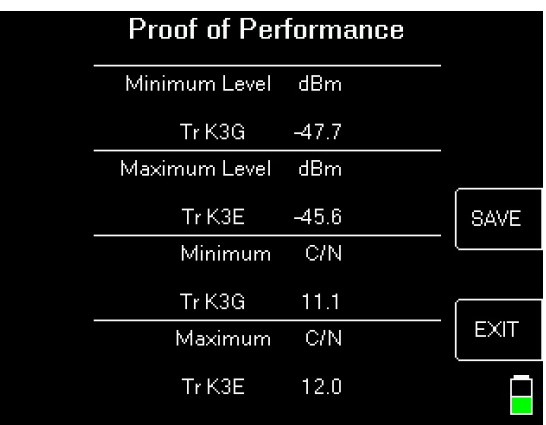

- Pressing EXIT will return you to the main run screen and not store any information
- Press the SAVE soft key to save the Scan

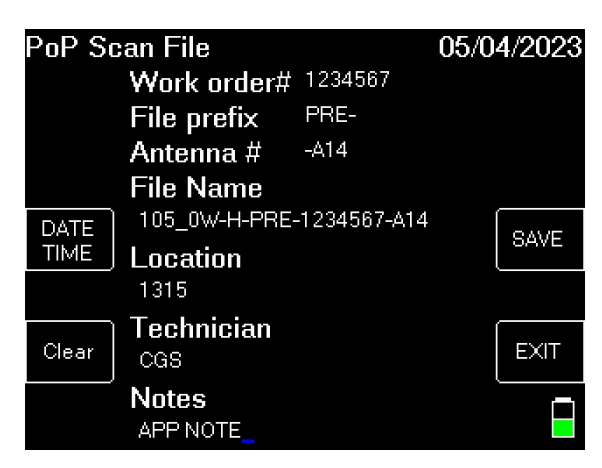

- Enter the desired work order number and press enter (limited to seven characters)
- Using the left/right arrow keys, select the desired File prefix (PRE or POST) and press enter
- Using the left/right arrow keys, select the desired Antenna number (A01 A098) and press enter
- The file name will automatically populate based on the above selections
- Location, Technician, and Notes are optional

LDDF Inc., dba TesCom • 1315 Sunday Dr. • Indianapolis, IN USA 46217 • Tel (512) 244-6689 • www.tescomusa.com

- Press the SAVE soft key to store the Scan in the meter
- The meter will display a NOTE stating the file has been stored. Press the OK soft key

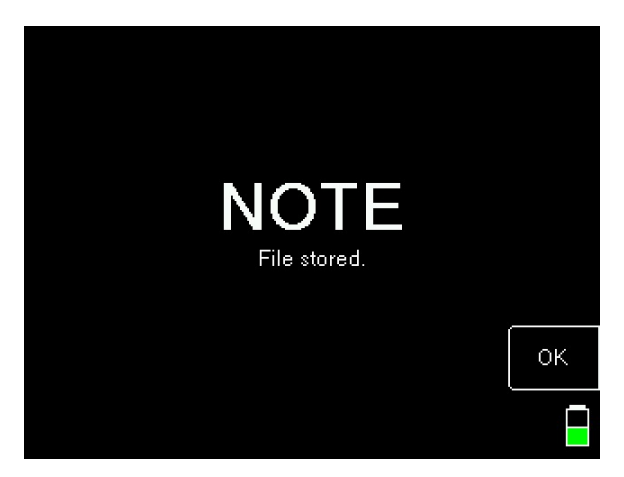

You can view stored files in the meter by going into the MENU the File Utility

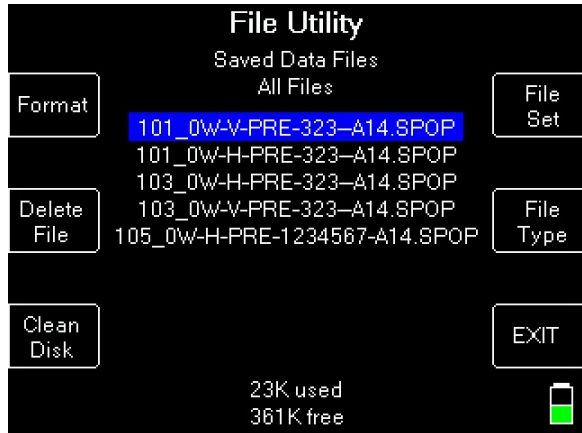

Files can also be transferred to the PC using the MeterMaid program

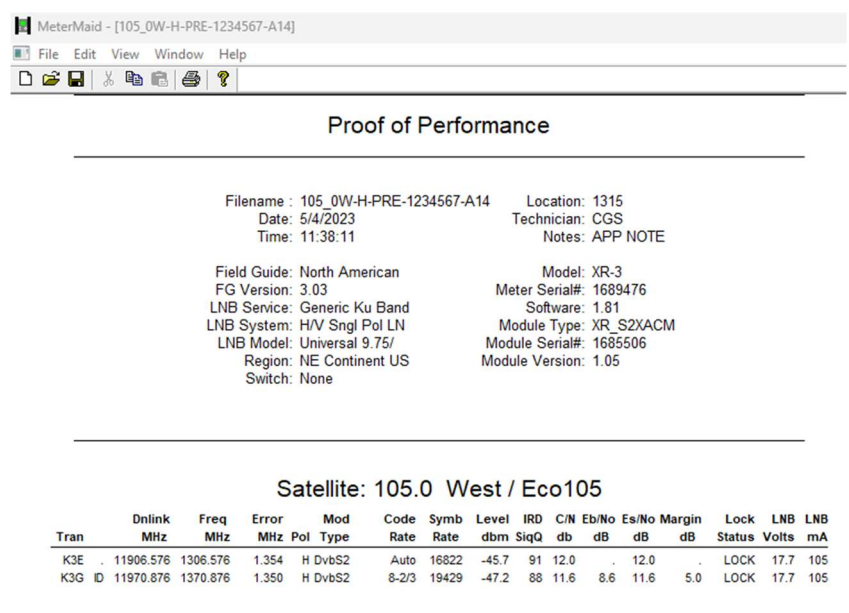